# **Editing flight (OPS)**

This section is accessible from flights list by clicking on the pencil-icon in the "Edit" column (see [Flights List\)](https://wiki.leonsoftware.com/leon/flights-list). It is more suitable for OPS as it allows to quickly change details of the trip as well as fill in post flight data ([Journey Log](https://wiki.leonsoftware.com/leon/journey-log) tab)

#### **Trip info**

Features of this section have been largely explained in [New Flight](https://wiki.leonsoftware.com/leon/new-flight) part of this manual.

Trip info allows OPS departments to quickly and easily change number of details on a flight such as scheduling details (date/time), aircraft details and the crew just to mention few.

It also allows to change the status to Flight if a trip was previously added as Option or Quotation.

From this screen you can also add duties to already existing ones (positioning/additional leg) or delete flights.

## **Sales**

This tab is mainly used by Sales Teams via [Planned Flights](https://wiki.leonsoftware.com/leon/planned-flights) and OPS use it mainly as a source of information.

# **JL**

This section is explained in [Journey Log](https://wiki.leonsoftware.com/leon/journey-log) page of this manual.

### **FDP**

### **CAM**

CAM tab indicates how many Flying Hours (FH) and cycles (FC) and aircraft will make before its scheduled maintenance. This function can be particulary useful for sales department. If there is a scheduled maintenance in the future, by going to the main 'Scheduled Maintenance' screen you can see in the column 'Estimated' **TAH** (total aircraft hours) and **TAC** (total aircraft cycles) values.

If you want this feature to work properly, you need to insert CAM data to your [Fleet](https://wiki.leonsoftware.com/leon/fleet):

- **Start date/TAH/TAC** start date is the 1st day of flying on the aircraft; TAH & TAC need to be added according to the number of flown hours/cycles.
- **FH/FC exceeded warning** you can define when Leon should display a warning of upcoming CAM limits - how many hours/cycles before the limits Leon should highlight values in yellow.

Once the above details have been set up, when adding a [new scheduled maintenance](https://wiki.leonsoftware.com/leon/scheduled-maintanance), you need to add **TAH & TAC** limits - number of hours remained between 'today' and the day of scheduled maintenance. When adding a new flight or option (from either 'New Flight' or 'Planned Flights' screen) Leon will show one of the **3** messages. For more detailed information, enter **tab 'CAM'** in edit-flight screen.

CAM: OK - TAH & TAC limits have not been exceeded.

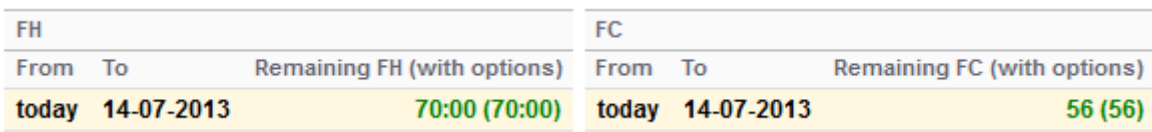

CAM: Warning - TAH & TAC limits are close to be exceeded: warning limits defined in 'Fleet' are exceeded.

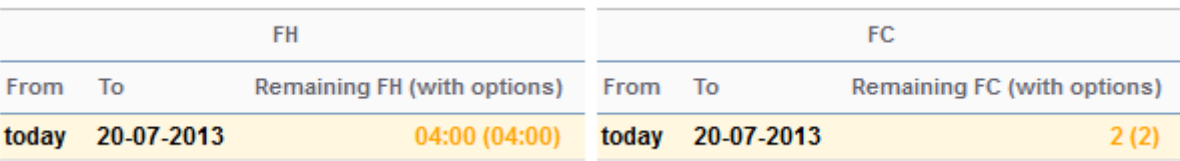

CAM: Expected to be exceeded by: (start date of maintenance) - TAH & TAC limits have been exceeded.

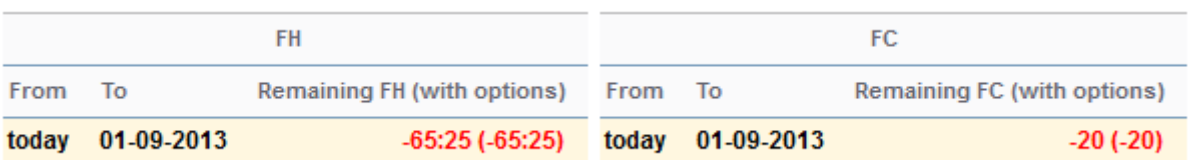

You can always delete some of the scheduled flights assigned to the aircraft with already scheduled maintenance to cut the estimated number of aircraft hours/cycles or assign those flights to a different aircraft.

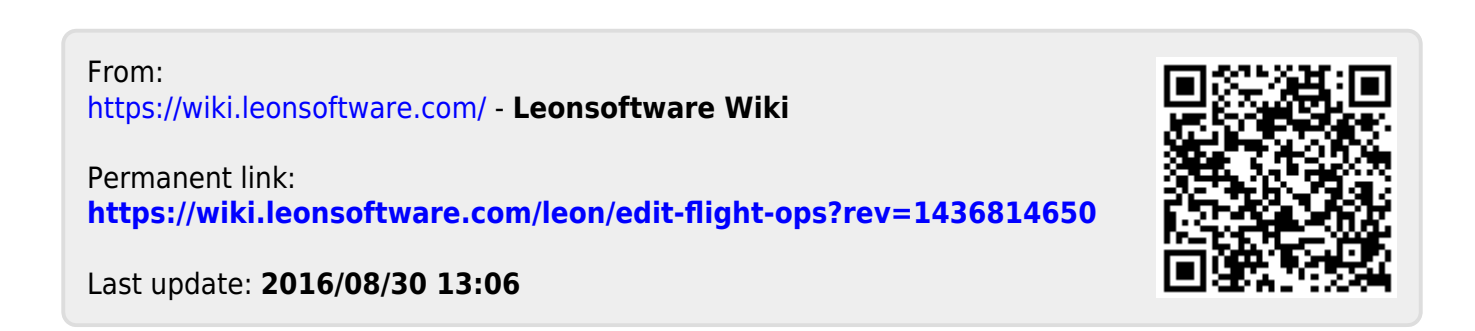